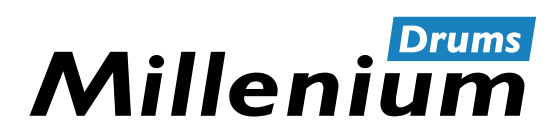

NonaPad

Sampling Percussion Pad

Thomann GmbH Hans-Thomann-Straße 1 96138 Burgebrach Germany Telephone: +49 (0) 9546 9223-0 Internet: www.thomann.de

18.01.2024, ID: 526188 (V4) | SW V4.28

# **Table of contents**

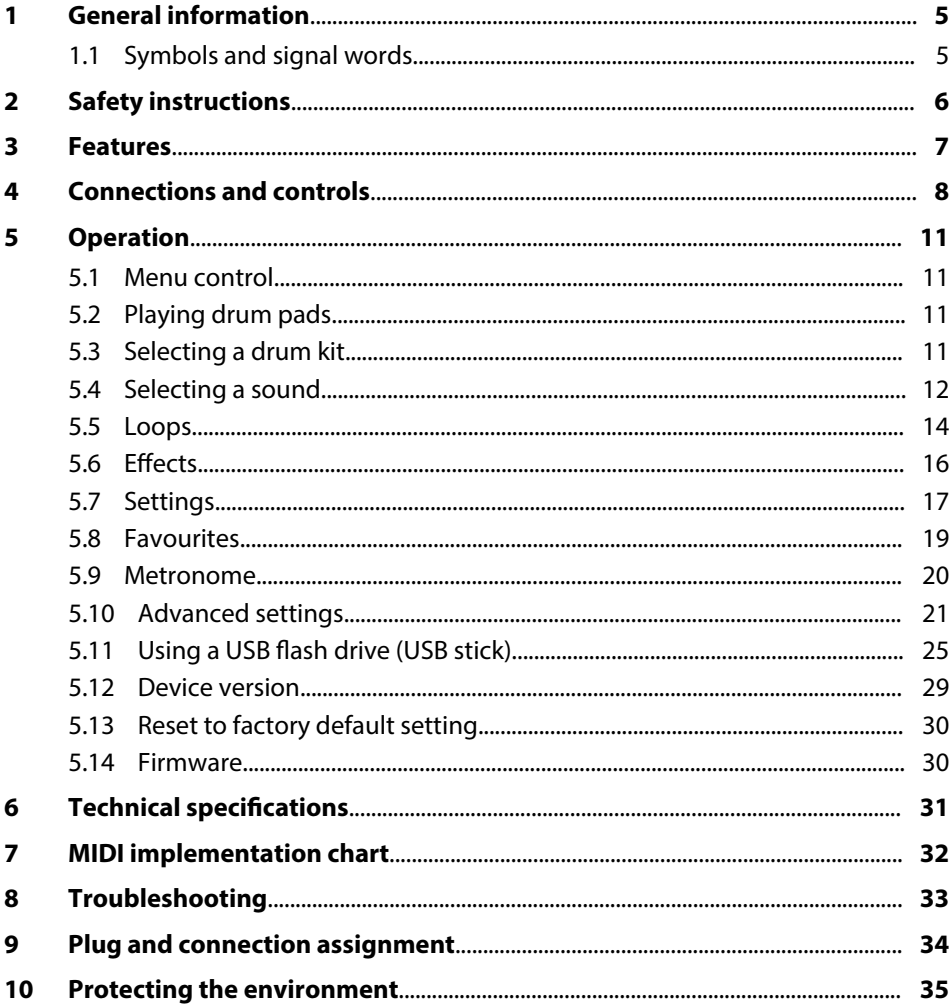

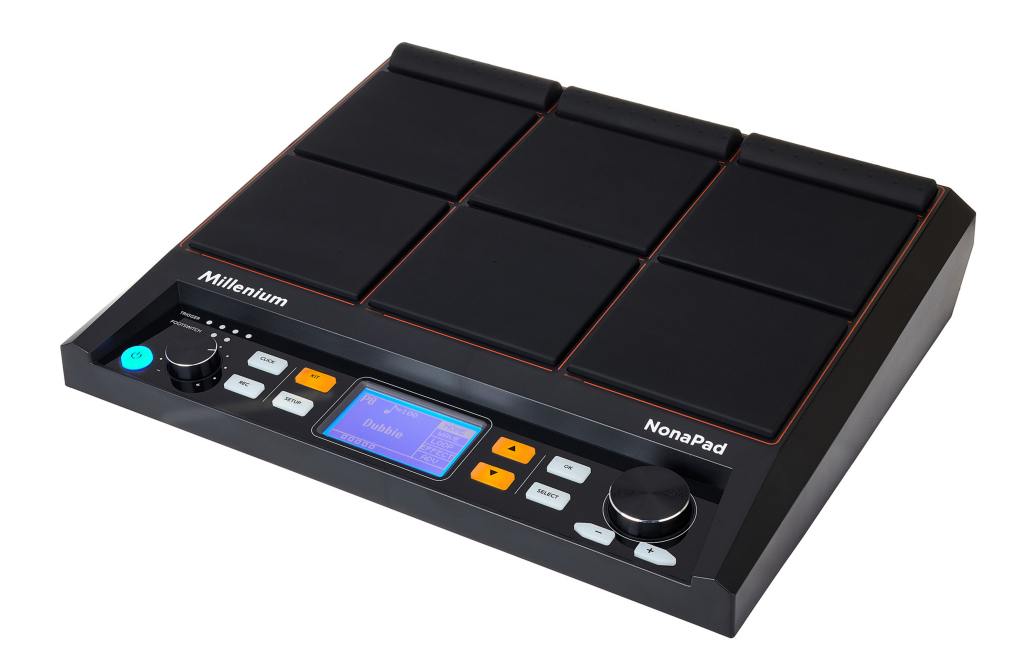

## <span id="page-4-0"></span>**1 General information**

This document contains important instructions for the safe operation of the product. Read and follow the safety instructions and all other instructions. Keep the document for future reference. Make sure that it is available to all those using the product. If you sell the product to another user, be sure that they also receive this document.

Our products and documentation are subject to a process of continuous develop‐ ment. They are therefore subject to change. Please refer to the latest version of the documentation, which is ready for download under *www.thomann.de*.

## **1.1 Symbols and signal words**

In this section you will find an overview of the meaning of symbols and signal words that are used in this document.

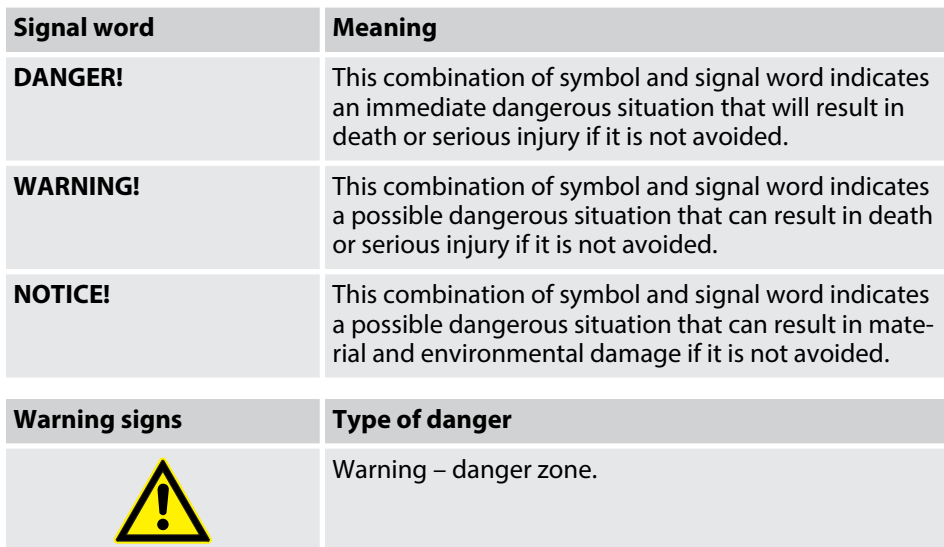

# <span id="page-5-0"></span>**2 Safety instructions**

#### **Intended use**

The Percussion Pad converts digital trigger signals from drum pads to various percus‐ sion sounds. Use the device only as described in this user manual. Any other use or use under other operating conditions is considered to be improper and may result in personal injury or property damage. No liability will be assumed for damages resulting from improper use.

This device may be used only by persons with sufficient physical, sensorial, and intel‐ lectual abilities and having corresponding knowledge and experience. Other persons may use this device only if they are supervised or instructed by a person who is responsible for their safety.

#### **Safety**

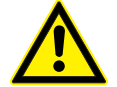

#### **Risk of injury and choking hazard for children!**

Children can suffocate on packaging material and small parts. Children can injure themselves when handling the device. Never allow children to play with the packaging material and the device. Always store packaging material out of the reach of babies and small children. Always dispose of packaging material properly when it is not in use. Never allow children to use the device without supervision. Keep small parts away from children and make sure that the device does not shed any small parts (such knobs) that children could play with.

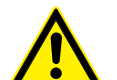

#### **WARNING!**

**DANGER!**

#### **Possible hearing damage due to high volumes on speakers or headphones!**

With speakers or headphones connected, the device can produce volume levels that may cause temporary or permanent hearing impairment. Over an extended period of time, even levels that seem to be uncritical can cause hearing damage. Do not operate the device permanently at a high volume level. Decrease the volume level immediately if you experience ringing in your ears or hearing impairment.

#### **NOTICE!**

#### **Damage to the device if operated in unsuitable ambient conditions!**

The device can be damaged if it is operated in unsuitable ambient conditions. Only operate the device indoors within the ambient conditions specified in the "Technical specifications" chapter of this user manual. Avoid operating it in environments with direct sunlight, heavy dirt and strong vibrations. Avoid operating it in environments with strong temperature fluctuations. If temperature fluctuations cannot be avoided (for example after transport in low outside temperatures), do not switch on the device immediately. Never subject the device to liquids or moisture. Never move the device to another location while it is in operation. In environments with increased dirt levels (for example due to dust, smoke, nicotine or mist): Have the device cleaned by qualified specialists at regular intervals to prevent damage due to overheating and other malfunctions.

#### **NOTICE!**

#### **Damage to the external power supply due to high voltages!**

The device is powered by an external power supply. The external power supply can be damaged if it is operated with the incorrect voltage or if high voltage peaks occur. In the worst case, excess voltages can also cause a risk of injury and fires. Make sure that the voltage specification on the external power supply matches the local power grid before plugging in the power supply. Only operate the external power supply from professionally installed mains sockets that are protected by a residual current circuit breaker (FI). As a precaution, disconnect the power supply from the power grid when storms are approaching or it the device will not be used for a longer period.

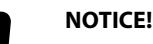

#### **Possible staining due to plasticiser in rubber feet!**

The plasticiser contained in the rubber feet of this product may react with the coating of the floor and cause permanent dark stains after some time. If necessary, use a suitable mat or felt slide to prevent direct contact between the device's rubber feet and the floor.

## <span id="page-6-0"></span>**3 Features**

- $\blacksquare$  Nine velocity-sensitive, freely programmable drum pads
- 608 preprogrammed sounds
- $\blacksquare$  30 preprogrammed drum kits
- 512 MB memory for WAV samples (due to the internal sounds, there are approx. 256 MB of memory available for custom WAV samples)
- $\blacksquare$  Recording function
- $\blacksquare$  3-band equalizer
- $\blacksquare$  Reverb effect, Looper, Limiter
- $\blacksquare$  Metronome function
- $\blacksquare$  Two trigger inputs
- $\blacksquare$  Mounting plate optionally available

#### <span id="page-7-0"></span>**Connections and controls**  $\overline{\mathbf{4}}$

## **Front**

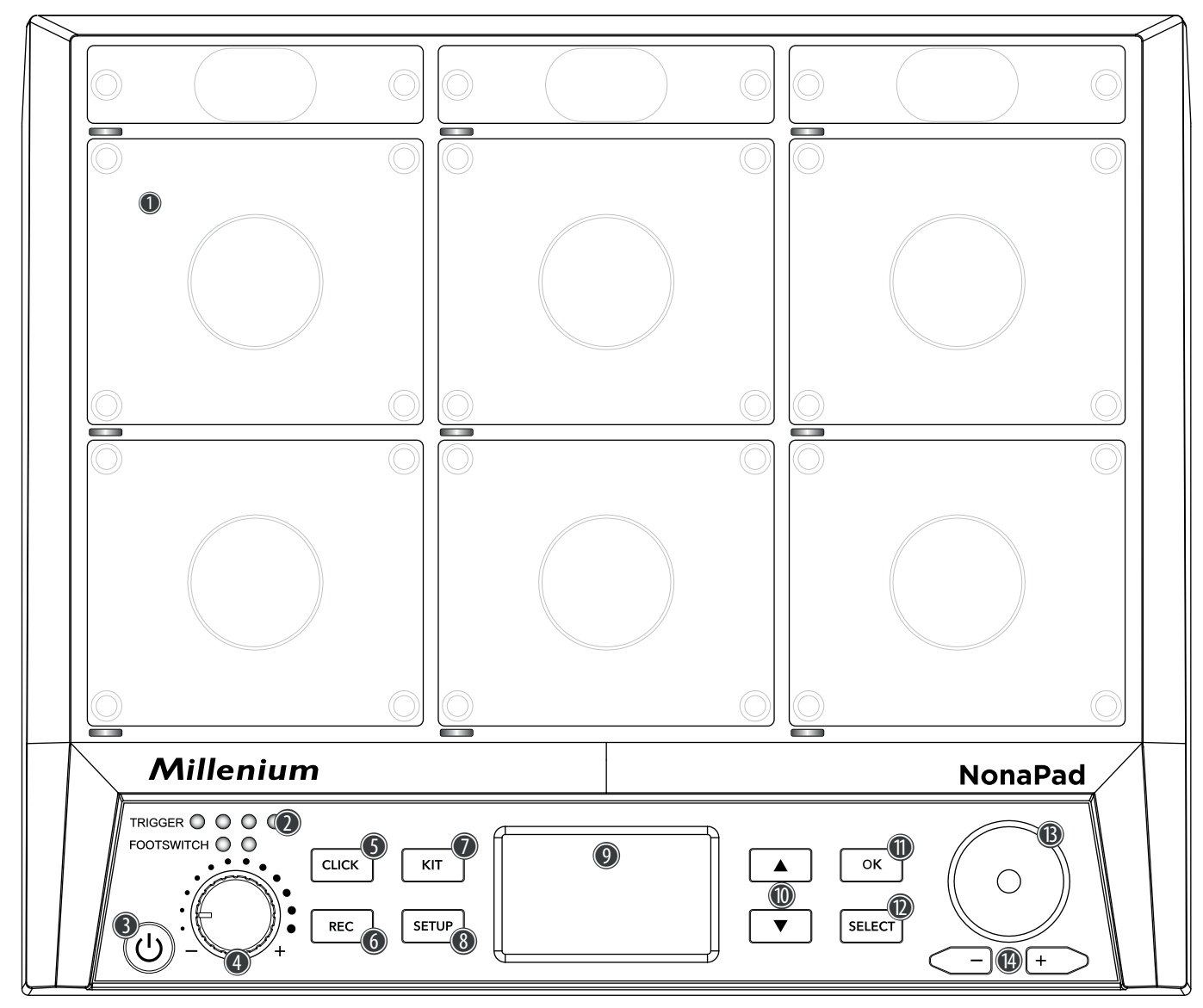

1 Nine velocity-sensitive and freely programmable drum pads.

When a pad is played, the corresponding LED below the pad lights up.

2 LED indicators

Light up as soon as external triggers or foot switches are used, which are connected via the input sockets *[TRIG 3/4]*, *[TRIG 1/2]*, *[FS2]* and *[FS1]* on the back of the device.

- $3 \circ$  | Main switch. Turns the device on and off.
- 4 Volume control for headphone output
- 5 *[CLICK]* | Button for activating or deactivating the metronome
- 6 *[REC]* | Button for starting a recording in recording mode
- 7 *[KIT]* | Button for calling up the drum kit menu
- 8 *[SETUP]* | Button for calling up the setup menu
- 9 LCD
- 10  $\triangle$ / $\nabla$  | Buttons for selecting parameters
- 11 *[OK]* | Button for confirming values and parameters in various menus
- 12 *[SELECT]* | Button for scrolling through options in various menus
- 13 Rotary control for quick selection of values and for scrolling through multiple options in various menus.
- 14 *[–/+]* | Buttons for quick selection of values and for scrolling through multiple options in various menus.

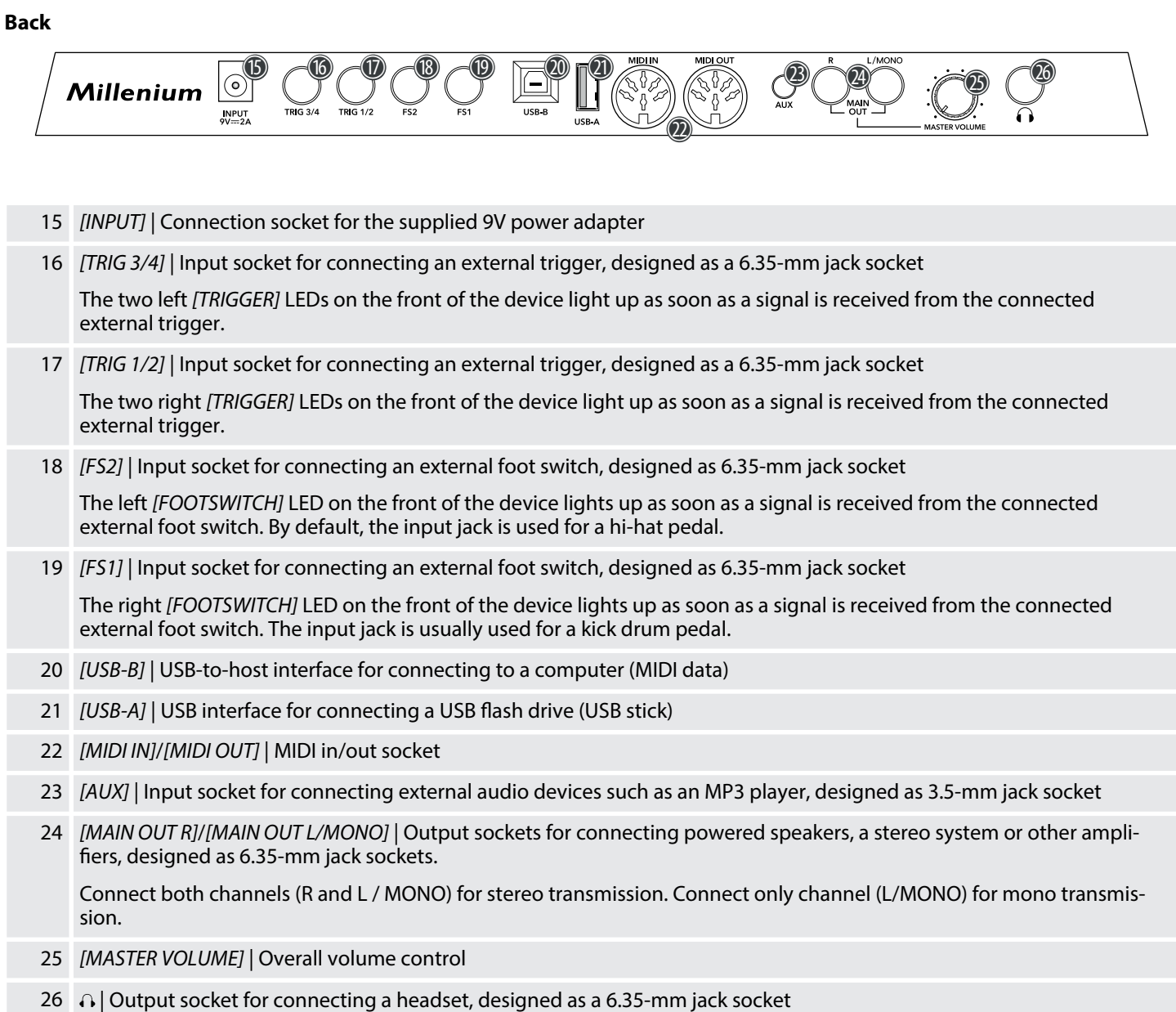

## <span id="page-10-0"></span>**5 Operation**

## **5.1 Menu control**

- **1.** Press  $\triangle$  or  $\nabla$  to select the required menu.
	- $\Rightarrow$  The display shows the corresponding submenus.
- **2.** When the display shows the required menu, press *[SELECT]* repeatedly to switch between submenus.
- **3.** Use the rotary control or press *[–/+]* to change the currently displayed value.
- **4.** Press *[OK]* to confirm the new value.
	- ð The display shows *'Save successfully!'* .

## **5.2 Playing drum pads**

The percussion pad features 608 pre-installed sounds that are played via the nine pads, as well as 30 pre-installed drum kits that can also be played via the external triggers.

Due to touch velocity, the volume of the pads being played can be changed through the intensity of the touch, i.e. the harder the touch, the louder the sound produced.

The pads can be played with drum sticks. When a pad is played, the corresponding LED below the pad lights up.

## **5.3 Selecting a drum kit**

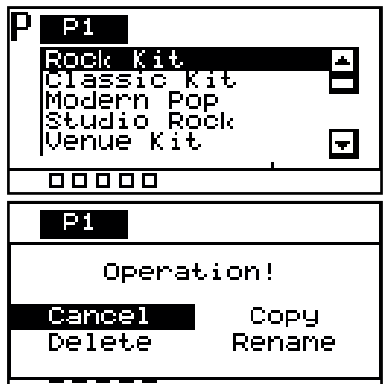

- **1.** Press [KIT] to activate the drum kit selection for the device pads.
	- $\Rightarrow$  The display shows the drum kit number and name.
- **2.** Use the rotary control or press *[–/+]* to select the required drum kit.
- **3.** Alternatively, press *[OK]* to display a list of the preset drum kits.
- **4.** To copy, edit, or rename a preset drum kit, press *[SELECT]*.
- **5.** Press *[SELECT]* repeatedly to choose between the options and confirm with *[OK]*.
- **6.** To exit the drum kit menu, select *'Cancel'* or press *[KIT]* again.

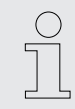

*Only user drum kits can be deleted. Preset drum kits cannot be deleted.*

## <span id="page-11-0"></span>**5.3.1 Home display structure**

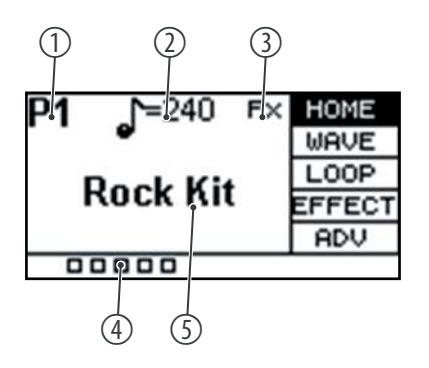

1 Shows the number of the currently selected drum kit. *'P1'*…*'P30'* show the preset drum kits. *'C1'*…*'C20'* show the user drum kits that can be imported via a USB flash drive (USB stick). 2 Indicates the tempo set for the metronome. 3 Indicates that an effect is being used. 4 Indicates how hard the pad is played. 5 Indicates the name of the currently selected drum kit.

## **5.4 Selecting a sound**

The sound you hear when you hit a pad is called a waveform. Any sound that you sample or import from a USB flash drive or computer is saved as a waveform (WAVE). These settings allow you to adjust individual samples within a preset.

- **1.** Press ▲ or ▼ and select the *'WAVE'* menu.
	- $\Rightarrow$  The display shows the corresponding submenus.
- **2.** Press *[SELECT]* repeatedly to switch between submenus.
- **3.** Use the rotary control or press *[–/+]* to change the currently displayed value.
- **4.** Press *[OK]* to confirm the new value.
	- ð The display shows *'Save successfully!'* .

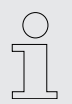

*The sound list is available for download on the product page of our website www.thomann.de.*

## **5.4.1 Sound display structure**

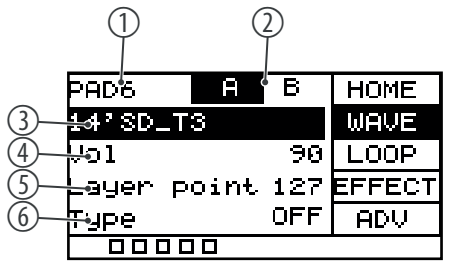

- 1 Shows the currently selected pad.
- 2 Shows the sample level of layer mode.

In layer mode, the pads can be assigned in such a way that, depending on the intensity of the strike, different sounds in different volumes with different effects are generated on the same pad.

Hit the pad to select sample *'A'* or sample *'B'* for editing. Please note that you cannot select sample *'B'* if *'Type'* is set to *'OFF'* ; adjust the *'Layer point'* accordingly.

3 Shows the name of the currently selected sound to which the pad being edited is linked.

Use the rotary control or press *[–/+]* to change the sound. Confirm the selec‐ tion with *[OK]*.

4 Shows the volume of the selected sound.

Use the rotary control or press *[–/+]* to change the overall volume of the sound between *'0'* and *'127'* . Confirm the selection with *[OK]*.

5 Shows the setting of the layer mode.

If the pad is set to feature both sample *'A'* and sample *'B'* , any strike that is louder than the set threshold (*'0'*…*'127'*) will cause sample *'B'* to be played. If, for example, the threshold is set to *'50'* , a strike of less than *'50'* will cause sample *'A'* to be played, and a strike of more than *'50'* will cause sample *'B'* to be played.

Use the rotary control or press *[/+]* to adjust the threshold for switching from sample *'A'* to sample *'B'* between *'0'* and *'127'* . Confirm the selection with *[OK]*.

6 Shows the functioning of the layer mode.

*'OFF'* : only sample A is played.

*'MIX'* : when the set threshold value for the layer mode is reached, sample *'B'* is overlaid with sample *'A'* .

*'SWITCH'* : when the set threshold value for the layer mode is reached, sample *'B'* will replace sample *'A'* .

*'FADE'* : when the set threshold value for the layer mode is reached, sample *'B'* is played in the same way as sample *'A'* .

Use the rotary control or press *[–/+]* to change the functioning of the layer mode. Confirm the selection with *[OK]*.

## <span id="page-13-0"></span>**5.5 Loops**

The percussion pad offers 17 pre-installed loops, as well as the option to record your own loops using the recording function.

- **1.** Hit the pad that will play the loop back after you hit it.
- **2.** Press ▲ or ▼ and select the 'LOOP' menu.
	- $\Rightarrow$  The display shows the corresponding submenus.
- **3.** Press *[SELECT]* repeatedly to switch between submenus.
- **4.** Use the rotary control or press  $[-/+]$  to change the currently displayed value.
- **5.** Press *[OK]* to confirm the new value.
	- ð The display shows *'Save successfully!'* .

#### **5.5.1 Loop display structure**

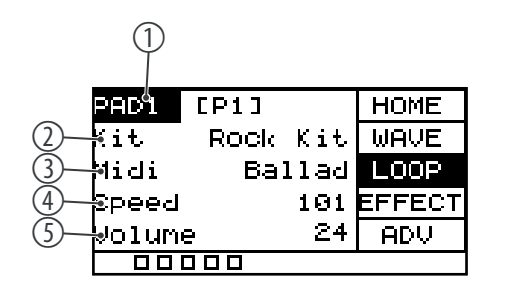

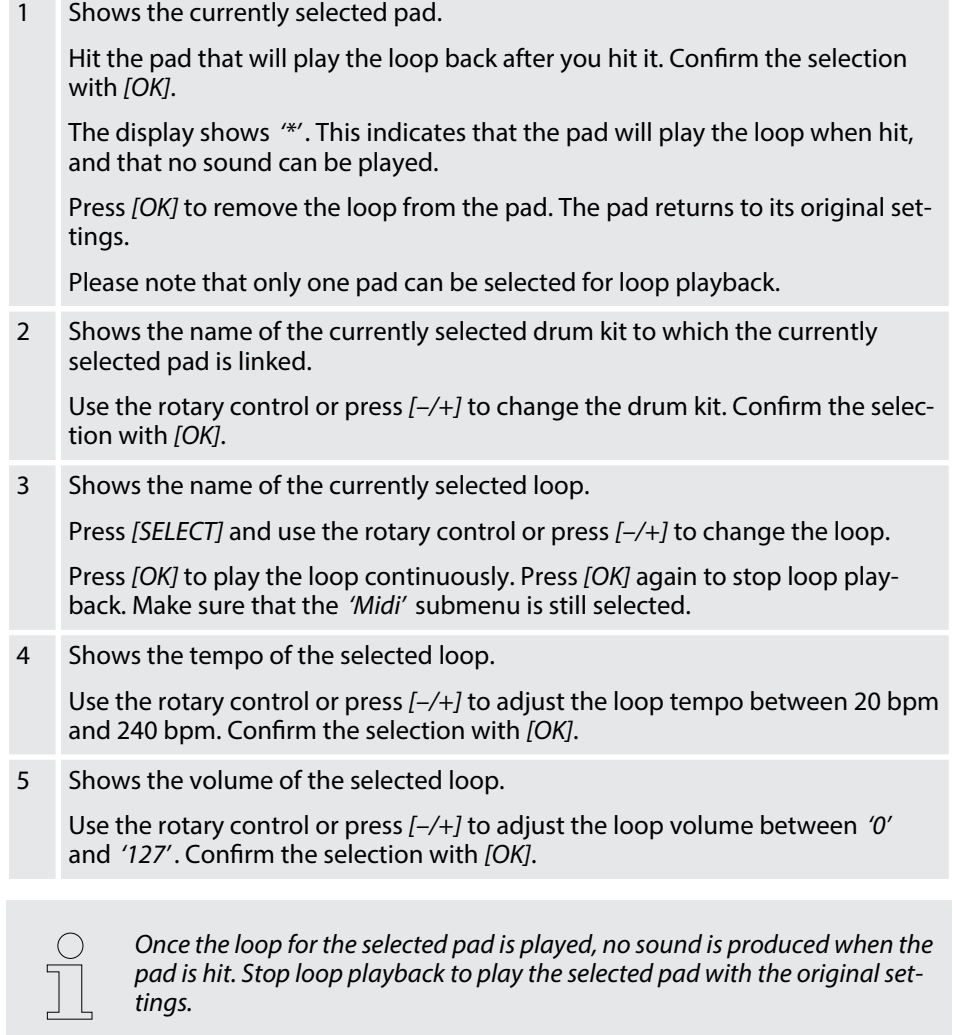

## **5.5.2 Recording loops**

#### **5.5.2.1 Record display structure**

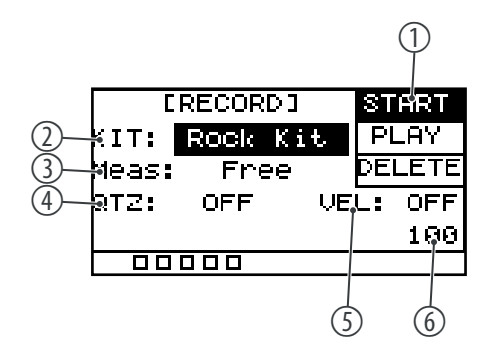

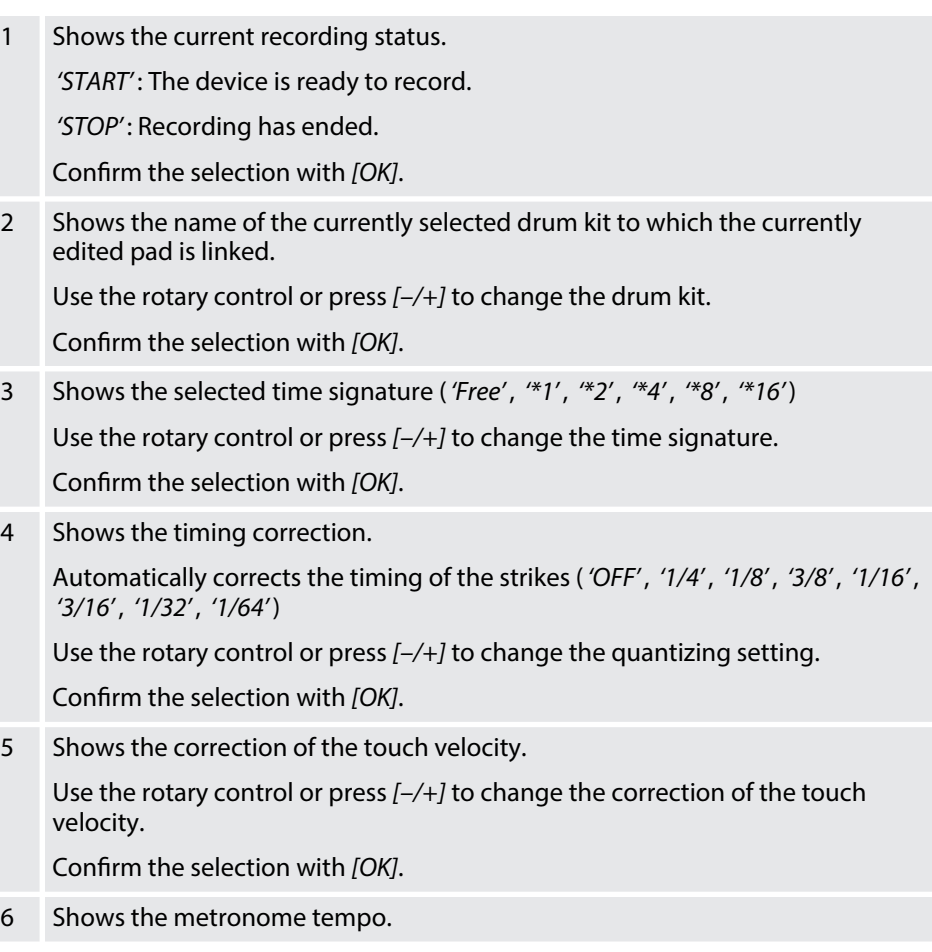

#### **5.5.2.2 Start recording**

- **1.** Hit the desired pad for which you want to record a loop.
- **2.** Press *[REC]* to open the record menu.
- **3.** Press *[SELECT]* repeatedly to switch between submenus.
- **4.** Use the rotary control or press *[–/+]* to change the currently displayed value.
- **5.** Press **△** or ▼ and select *'START'*.
- **6.** Press *[REC]* to start the recording.
	- ð *'RECORD'* flashes on the display. The metronome is switched on automati‐ cally. To adjust the metronome according to your requirements, proceed as described under Ä *[Chapter 5.9 'Metronome' on page 20](#page-19-0)*.

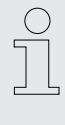

*A maximum of 5000 beats can be recorded per recording. When the max‐ imum is reached, the recording is automatically ended. If you start a new recording without saving the previous one, the previous recording will be overwritten. If you switch to another function while recording, the recording will be discarded.*

#### <span id="page-15-0"></span>**5.5.2.3 Stopping and saving a recording**

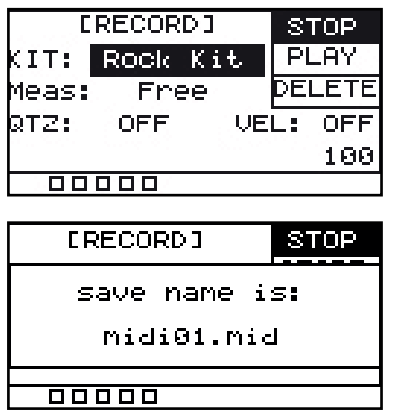

- **1.** Press *[REC]* again to stop recording.
	- ð The display shows *'STOP'* .
- **2.** Press *[OK]* to save the recording.
	- $\Rightarrow$  The display shows the name of the recording.

#### **5.5.2.4 Playing a recording**

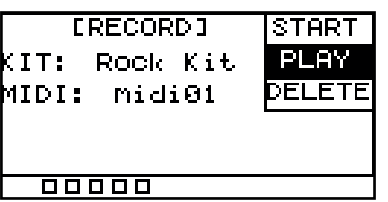

#### **5.5.2.5 Deleting a recording**

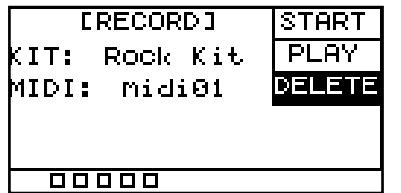

**1.** Press **△** or ▼ and select *'DELETE'*.

**1.** Press **▲** or ▼ and select *'PLAY'*.

**3.** ▶ Press *[OK]* to play the recording. **4.** Press *[OK]* again to stop playback.

**2.** Use the rotary control or press *[–/+]* to select a recording.

**2.** Use the rotary control or press *[–/+]* to select a recording.

- **3.** Press *[OK]* to delete the recording.
	- ð The display shows *'delete is complete'* and the recording is deleted without a security prompt.

## **5.6 Effects**

You can assign several effects to each single drum kit. The effects always affect all pads and external triggers and cannot be assigned to individual pads.

- **1.** Press ▲ or ▼ to select the 'EFFECT' menu.
	- $\Rightarrow$  The display shows the corresponding submenus.
- **2.** Press *[SELECT]* repeatedly to switch between submenus.
- **3.** Use the rotary control or press *[–/+]* to change the currently displayed value.
- **4.** Press *[OK]* to confirm the new value.
	- ð The display shows *'Save successfully!'* .

## <span id="page-16-0"></span>**5.6.1 Effects display structure**

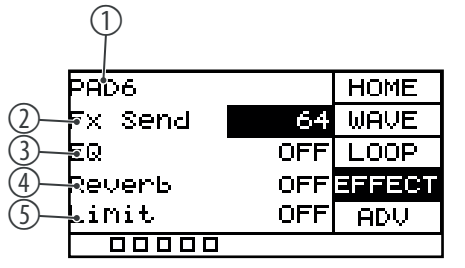

- 1 Shows the currently selected pad.
- 2 Shows the signal portion that is sent to the FX channel.

Use the rotary control or press *[–/+]* to change the signal portion. Confirm the selection with *[OK]*.

3 Shows the 3-band equalizer.

Use the rotary control or press *[–/+]* to switch the equalizer on or off.

With the equalizer switched on, press *[SELECT]* repeatedly to switch between the submenus.

*'HIGH'* : Use the rotary control or press *[–/+]* to adjust the treble between *'–12 dB'* and *'12 dB'* . Confirm the selection with *[OK]*.

*'MID'* : Use the rotary control or press *[–/+]* to adjust the mids from *'–12 dB'* to *'12 dB'* . Confirm the selection with *[OK]*.

*'LOW'* : Use the rotary control or press *[–/+]* to adjust the bass from *'–12 dB'* to *'12 dB'* . Confirm the selection with *[OK]*.

4 Shows the reverb.

Use the rotary control or press *[–/+]* to switch the reverb on or off.

With the reverb switched on, press *[SELECT]* repeatedly to enter the submenu.

*'Type'* : Use the rotary control or press *[–/+]* to select the reverb type (*'room'* , *'studio'* , *'stage'*). Confirm the selection with *[OK]*.

5 Shows the built-in limiter.

Use the rotary control or press *[–/+]* to switch the limiter on or off.

With the limiter switched on, press *[SELECT]* repeatedly to enter the submenu.

*'Threshold'* : Use the rotary control or press *[–/+]* to adjust the threshold between 0 dBu (no limiting) and  $-12$  dBu (output =  $1/4$  of the maximum output). Confirm the selection with *[OK]*.

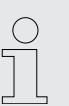

*Please note that all settings affect all pads and external triggers. Only the settings that you make under the menu item 'FX Send' affect the respective pad exclusively.*

#### **5.7 Settings**

You can define additional settings for each individual pad.

- **1.** ▶ Press ▲ or ▼ and select the *'ADV'* or *'ADV2'* menu.
	- $\Rightarrow$  The display shows the corresponding submenus.
- **2.** Press *[SELECT]* repeatedly to switch between submenus.
- **3.** Use the rotary control or press *[–/+]* to change the currently displayed value.
- **4.** Press *[OK]* to confirm the new value.
	- ð The display shows *'Save successfully!'* .

## **5.7.1** *'ADV'* **display structure**

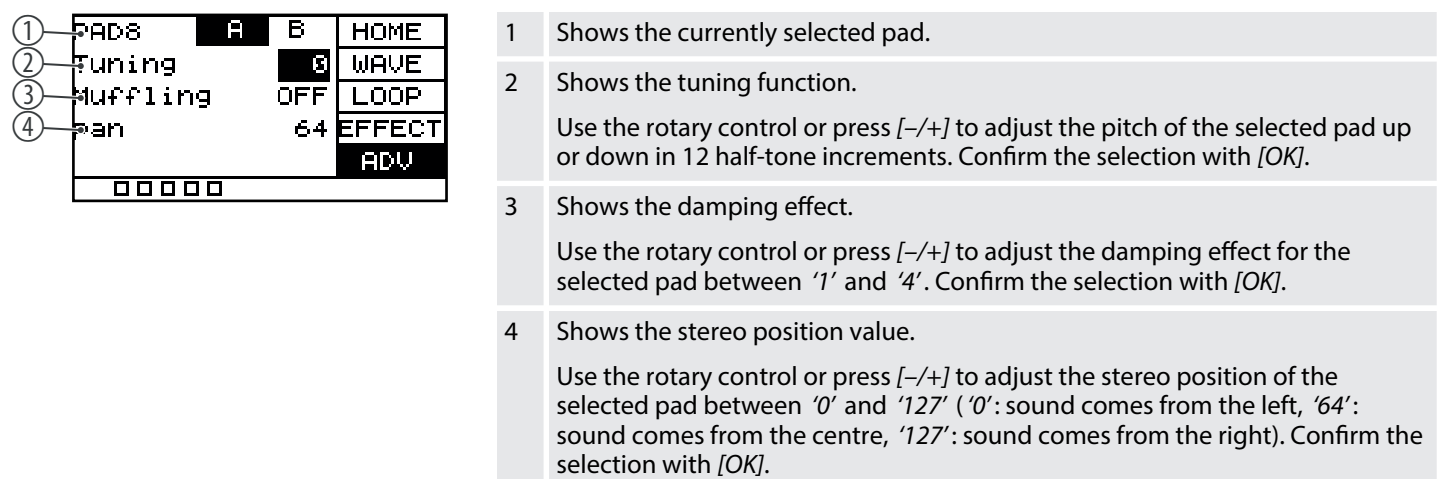

## **5.7.2** *'ADV2'* **display structure**

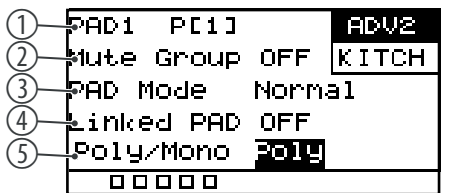

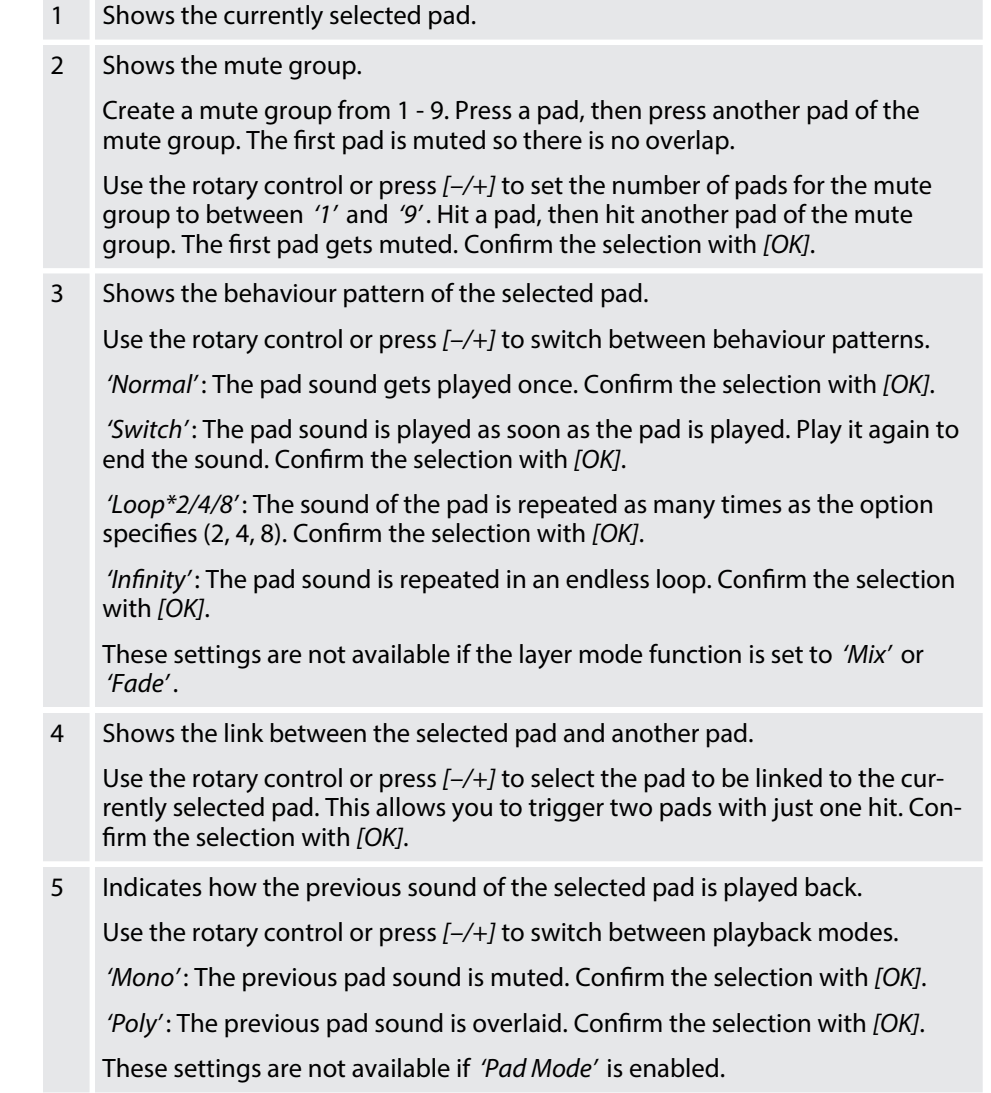

## <span id="page-18-0"></span>**5.8 Favourites**

The percussion pad offers the ability to create a user-defined order of drum kits as favourites and to switch between them quickly.

The device supports five kit chains, each of which can be assigned eight different drum kits in any order.

- **1.** ▶ Press ▲ or ▼ and select the *'KITCH'* menu.
	- $\Rightarrow$  The display shows the corresponding submenus.
- **2.** Press *[SELECT]* repeatedly to switch between submenus.
- **3.** Use the rotary control or press *[–/+]* to change the currently displayed value.
- **4.** Press *[OK]* to confirm the new value.
	- ð The display shows *'Save successfully!'* .

#### **5.8.1 Favourites display structure**

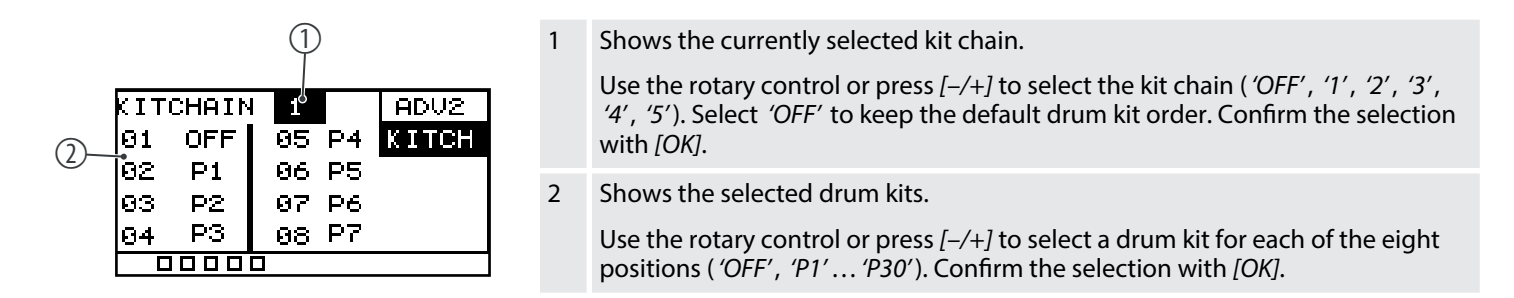

#### **5.8.2 Activating kit chain as favourite**

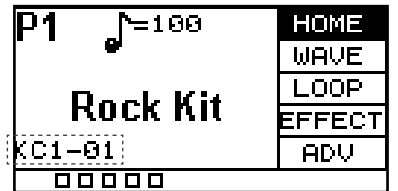

To add one of the up to five created kit chains as a favourite to the display, proceed as follows:

- **1.** ▶ Press ▲ or ▼ and select the *'KITCH'* menu.
- **2.** Use the rotary control or  $[-/+]$  to select the required kit chain  $'1'...'5'$ .
- **3.** Press [KIT] to directly get to the home display.
	- $\Rightarrow$  The display shows the selected kit chain and the order of the drum kits it contains.
- **4.** Use the rotary control or press *[–/+]* to switch between drum kits within the kit chain.
- **5.** To switch to a different kit chain, perform steps 1 to 4 again.
- **6.** Select *'OFF'* to keep the default drum kit order.

## <span id="page-19-0"></span>**5.9 Metronome**

#### **Setting the tempo**

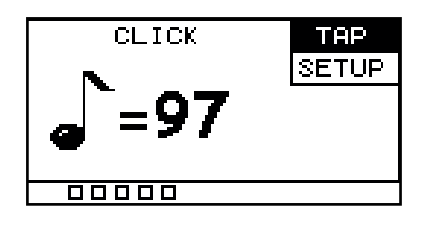

#### **Further settings**

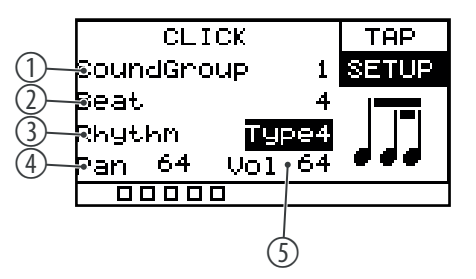

- **1.** Press *[CLICK]* to turn the metronome on or off.
	- $\Rightarrow$  The display shows the currently set tempo and the corresponding submenus.
- **2.** Press and hold *[CLICK]* to open the settings menu.
- **3.** Press ▲ or ▼ and select the *'TAP'* menu item.
- **4.** Use the rotary control or press *[–/+]* to change the metronome tempo between *'20 bpm'* and *'240 bpm'* .
- **5.** Press *[OK]* to confirm the new value.
	- ð The display shows *'Save successfully!'* .
- **6.** ▶ Press ▲ or ▼ and select the 'SETUP' menu item.
- **7.** Press *[SELECT]* repeatedly to switch between submenus.
	- 1 Shows the metronome sound Use the rotary control or press *[–/+]* to pick a metronome sound between *'1'* and *'5'* . Confirm the selection with *[OK]*.
	- 2 Shows the metronome beat.

Use the rotary control or press *[–/+]* to pick a metronome beat between *'1'* and *'16'* . Confirm the selection with *[OK]*.

3 Shows the metronome rhythm.

Use the rotary control or press *[–/+]* to pick a metronome rhythm between *'1'* and *'7'* . Confirm the selection with *[OK]*.

4 Shows the stereo position value of the metronome.

Use the rotary control or press *[–/+]* to adjust the stereo position of the metronome between *'0'* and *'127'* ( *'0'* : sound comes from the left, *'64'* : sound comes from the centre, *'127'* : sound comes from the right). Con‐ firm the selection with *[OK]*.

5 Shows the metronome volume.

Use the rotary control or press *[–/+]* to set the metronome volume between *'0'* and *'127'* . Confirm the selection with *[OK]*.

## <span id="page-20-0"></span>**5.10 Advanced settings**

#### **5.10.1 MIDI settings**

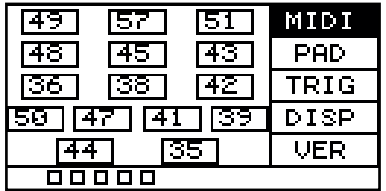

**1.** Press *[SETUP]* to enter the settings menu.

 $\Rightarrow$  The display shows the corresponding submenus.

- **2.** ▶ Press ▲ or ▼ and select the *'MIDI'* menu item.
	- $\Rightarrow$  The display shows the MIDI value for each pad.
- **3.** Hit a pad and the corresponding MIDI value will be highlighted on the display.
- **4.** Use the rotary control or press *[–/+]* to set the MIDI value between *'0'* and *'127'* .
- **5.** Press *[OK]* to confirm the new value.
	- ð The display shows *'Save successfully!'* .

The following table shows the assignment of the MIDI values to the corresponding pads.

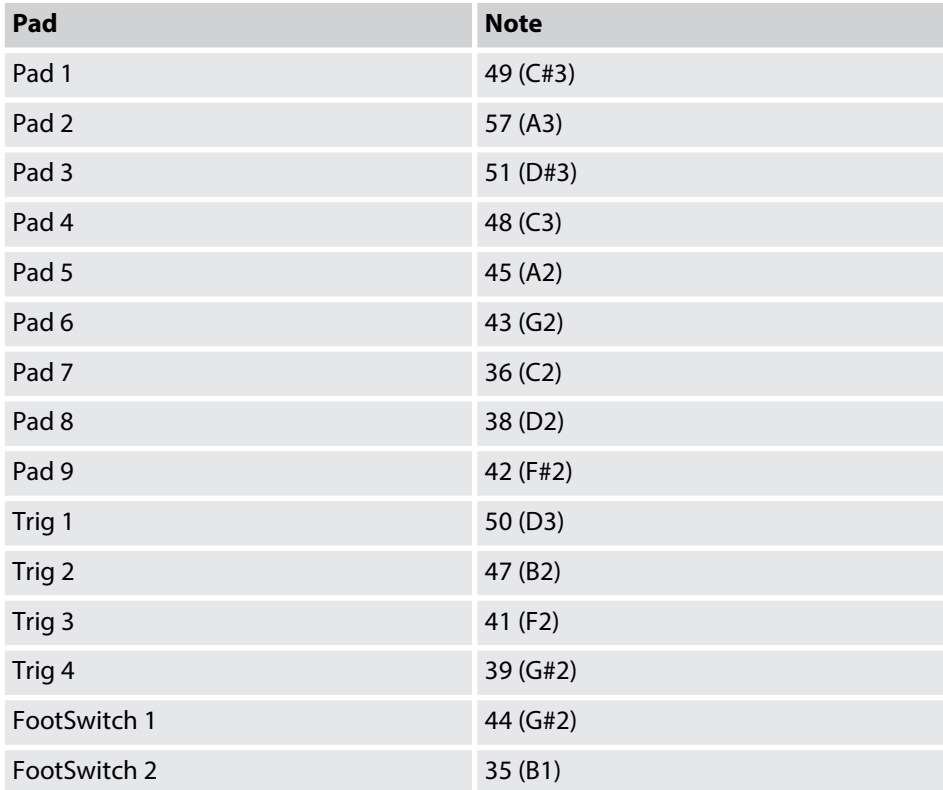

#### **5.10.2 Specific settings**

#### **5.10.2.1 Internal pads**

- 1. Hit the pad you want to edit.
- **2.** Press *[SETUP]* to enter the settings menu.
	- $\Rightarrow$  The display shows the corresponding submenus.
- **3.** ▶ Press ▲ or ▼ and select the *'PAD'* menu item.
- **4.** Press *[SELECT]* repeatedly to switch between submenus.
	- 1 Shows the currently selected pad.
	- 2 Shows the control commands of the selected pad.

Use the rotary control or press *[–/+]* to switch between control com‐ mands.

*'KIT DEC'* : When you hit it, the pad performs the same function as the rotary control counter-clockwise and *[–]*. Confirm the selection with *[OK]*.

*'KIT INC'* : When you hit it, the pad performs the same function as the rotary control clockwise and *[+]*. Confirm the selection with *[OK]*.

*'CLICK'* : When you hit the pad, the metronome is switched on or off. Confirm the selection with *[OK]*.

*'MUTE'* : The pad mutes all sounds when you hit it. Confirm the selection with *[OK]*.

*'OFF'* : No control commands are assigned to the pad. Confirm the selec‐ tion with *[OK]*.

3 Shows the touch velocity of the selected pad.

Use the rotary control or press *[–/+]* to set the touch velocity between *'1'* (low) and *'32'* (high). Confirm the selection with *[OK]*.

4 Shows the threshold of the selected pad.

*'Threshold'* : Use the rotary control or press *[–/+]* to set the threshold to between *'1'* and *'32'* . Confirm the selection with *[OK]*.

5 Shows the ratio between the touch and volume of the pad.

Use the rotary control or press *[–/+]* to set the ratio between touch and volume.

*'linear'* : Default setting. The volume of the pad increases steadily when the pad is played harder. Confirm the selection with *[OK]*.

*'log'* : The volume reaches the maximum velocity faster. Confirm the selection with *[OK]*.

*'exp'* : The volume reaches the maximum velocity slower. Confirm the selection with *[OK]*.

*'max'* : The volume has reached the maximum velocity. Confirm the selection with *[OK]*.

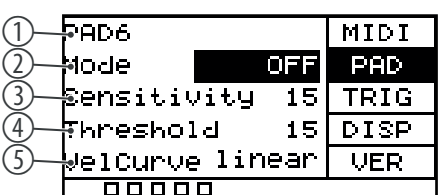

#### **5.10.2.2 External foot switches**

You can connect external foot switches via inputs *[FS1]* and *[FS2]* and make specific settings on them via the *'PAD'* menu.

- **1.** Hold down the foot switch and press *[SETUP]* to open the settings menu.
	- $\Rightarrow$  The display shows the corresponding submenus.
- **2.** ▶ Press ▲ or ▼ and select the *'PAD'* menu item.
- **3.** Press *[SELECT]* repeatedly to switch between submenus.
	- 1 Shows the currently selected external foot switch.
	- 2 Shows the control commands of the selected external foot switch.

Use the rotary control or press *[–/+]* to switch between control com‐ mands.

*'HHpedal'* : When pressed, the foot switch acts like a hi-hat pedal. Con‐ firm the selection with *[OK]*.

*'PAD'* : The foot switch controls whether sample *'A'* or sample *'B'* is played. Hold down the foot switch to play sample *'A'* , release the foot switch to play sample *'B'* . Confirm the selection with *[OK]*.

*'KICK'* : When pressed, the foot switch acts like a bass drum. Confirm the selection with *[OK]*.

*'KIT DEC'* : When pressed, the foot switch performs the same function as the rotary control counter-clockwise and *[]*. Confirm the selection with *[OK]*.

*'KIT INC'* : When pressed, the foot switch performs the same function as the rotary control clockwise and *[+]*. Confirm the selection with *[OK]*.

*'CLICK'* : When pressed, the foot switch turns the metronome on or off. Confirm the selection with *[OK]*.

*'MUTE'* : When pressed, the foot switch mutes all sounds. Confirm the selection with *[OK]*.

3 Shows the internal pad to be controlled.

Use the rotary control or press *[–/+]* to select one of the internal pads *'1'* … *'9'* that the foot switch should control in *'HHpedal'* or *'PAD'* mode. Confirm the selection with *[OK]*.

4 Shows the opening position of the hi-hat.

Use the rotary control or press *[–/+]* to set the opening position of the hihat between *'10'* and *'64'* . Confirm the selection with *[OK]*.

5 Shows the closing position of the hi-hat.

Use the rotary control or press *[–/+]* to set closing position of the hi-hat. Confirm the selection with *[OK]*.

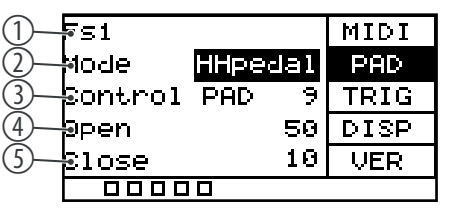

## **5.10.3 Trigger settings**

You can connect external drum pads via the trigger inputs *[TRIG 1/2]* and *[TRIG 3/4]* and make specific settings on them via the *'TRIG'* menu.

- 1. Press *[SETUP]* to enter the settings menu.
	- $\Rightarrow$  The display shows the corresponding submenus.
- **2.** ▶ Press ▲ or ▼ and select the *'TRIG'* menu item.
- **3.** Press *[SELECT]* repeatedly to switch between submenus.
	- 1 Shows the external pad.
	- 2 Shows the external pad type.

Use the rotary control or press *[–/+]* to switch between types.

*'DRM16208'* : Setting for rubber pads larger than 8 inches. Confirm the selection with *[OK]*.

*'DRM18107'* : Setting for rubber pads smaller than 8 inches. Confirm the selection with *[OK]*.

*'DRM19106'* : Setting for mesh head pads. Confirm the selection with *[OK]*.

*'BAS18103'* : Setting for bass drum pads smaller than 4 inches. Confirm the selection with *[OK]*.

*'BAS19107'* : Setting for bass drum pads larger than 4 inches. Confirm the selection with *[OK]*.

*'CBL17110ST'* : Setting for cymbal pads. Confirm the selection with *[OK]*.

3 Shows the *[TRIG 1/2]* input of the external pad.

Use the rotary control or press *[–/+]* to choose between single and double trigger for the external pad. Confirm the selection with *[OK]*.

4 Shows the *[TRIG 3/4]* input of the external pad.

Use the rotary control or press *[–/+]* to choose between single and double trigger for the external pad. Confirm the selection with *[OK]*.

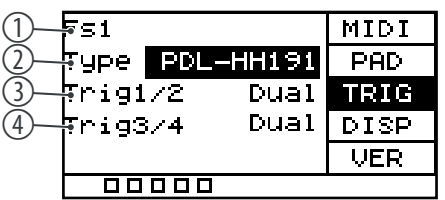

## <span id="page-24-0"></span>**5.10.4 Display settings**

- 1. Press *[SETUP]* to enter the settings menu.
	- $\Rightarrow$  The display shows the corresponding submenus.
- **2.** Press  $\triangle$  or  $\nabla$  and select the *'DISP'* menu item.
- **3.** Press *[SELECT]* repeatedly to switch between submenus.
	- 1 Shows the display contrast.
		- Use the rotary control or press *[–/+]* to set the display contrast between *'0'* and *'20'* . Confirm the selection with *[OK]*.
	- 2 Shows the behaviour of the LEDs below the pads.

Use the rotary control or press *[–/+]* to set the LEDs' behaviour.

*'off'* : The LEDs below the pads do not light up when the pads are played. Confirm the selection with *[OK]*.

*'type1'* : The LEDs below the pads light up for 0.5 seconds when the pads are played. Confirm the selection with *[OK]*.

*'type2'* : The LEDs below the pads light up immediately when the pads are played. Confirm the selection with *[OK]*.

ð The display shows *'Save successfully!'* .

## **5.11 Using a USB flash drive (USB stick)**

The percussion pad detects USB flash drives (USB stick) that are in the exFAT, FAT32 or FAT format and are not partitioned. We recommend formatting the USB flash drive (USB stick) before using it with the percussion pad.

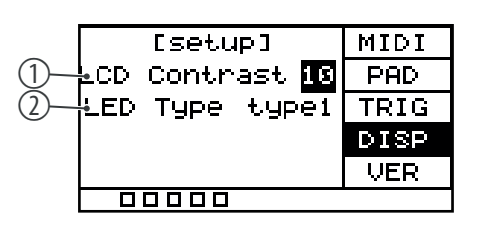

## **5.11.1 User samples**

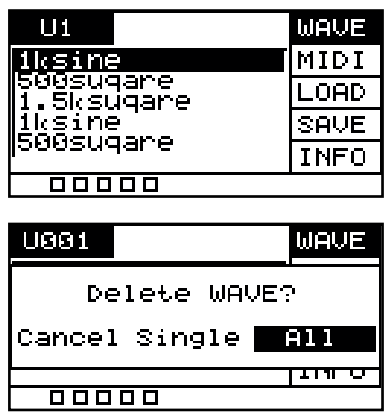

- **1.** Press *[SETUP]* and *[OK]* simultaneously to enter the USB menu.
	- $\Rightarrow$  The display shows the corresponding submenus.
- **2.** Press  $\triangle$  or  $\nabla$  and select the *'WAVE'* menu item.
	- $\Rightarrow$  The display shows the user samples imported to the percussion pad.
- **3.** Use the rotary control or press *[–/+]* to switch between the user samples.
- **4.** Press *[SELECT]* to delete the selected user sample.
	- ð The display shows *'Delete WAVE'* .
- **5.** Press *[SELECT]* repeatedly to choose between *'Cancel'* (cancel deletion), *'Single'* (selected user sample) or *'All'* (all user samples).
- **6.** Confirm the selection with *[OK]*.
- **7.** To import the user samples to the percussion pad, proceed as described under Ä *[Chapter 5.11.3 'Importing files' on page 27](#page-26-0)*.

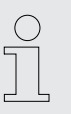

*The user samples on the USB flash drive (USB stick) cannot be played directly from the USB flash drive (USB stick), but must first be imported into the percussion pad.*

#### **5.11.2 MIDI files**

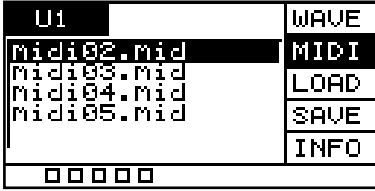

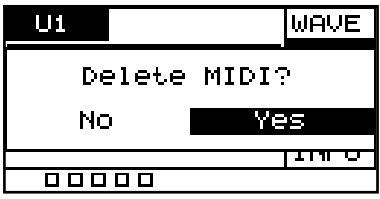

- **1.** Press *[SETUP]* and *[OK]* simultaneously to enter the USB menu.
	- $\Rightarrow$  The display shows the corresponding submenus.
- **2.** ▶ Press ▲ or ▼ and select the *'MIDI'* menu item.
	- $\Rightarrow$  The display shows any user-defined sound MIDI files on the USB flash drive.
- **3.** Use the rotary control or press *[–/+]* to switch between MIDI files.
- **4.** To import the user-defined MIDI files to the percussion pad, proceed as described under Ä *[Chapter 5.11.3 'Importing files' on page 27](#page-26-0)*.
- **5.** Press *[SELECT]* to delete the selected MIDI files.
	- ð The display shows *'Delete MIDI'* .
- **6.** Press *[SELECT]* repeatedly to choose between *'No'* (cancel deletion) or *'Yes'* (delete MIDI file).
- **7.** Confirm the selection with *[OK]*.

## <span id="page-26-0"></span>**5.11.3 Importing files**

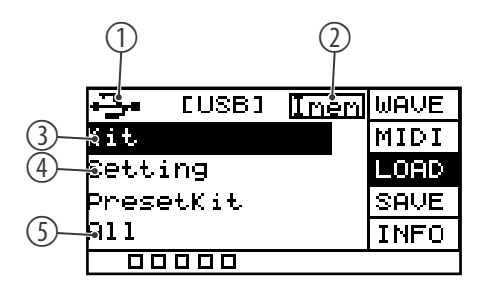

**1.** Create in the root directory of the USB flash drive (USB stick) a folder named *'pad\_wave'* and store the user samples to be imported as WAV files in it.

Alternatively, use the *'Wave Manager'* software, which is available for down‐ load on the product page of our website *www.thomann.de*, to create a file named *'pad-content.hppd'* containing the user samples to be imported as WAV files. Store the file in the root directory of the USB flash drive (USB stick).

- **2.** Press *[SETUP]* and *[OK]* simultaneously to enter the USB menu.
	- $\Rightarrow$  The display shows the corresponding submenus.
- **3.** Press ▲ or ▼ and select the 'LOAD' menu item.
	- $\Rightarrow$  The display shows the corresponding submenus.
- **4.** Press *[SELECT]* repeatedly to switch between submenus.
	- 1 Indicates that a USB flash drive is connected.
	- 2 Shows the memory capacity of the user samples.
	- 3 Imports the user-defined samples, drum kits, and MIDI files.

Confirm the selection with *[OK]*.

Press *[SELECT]* repeatedly to choose between *'Cancel'* (cancel import), *'Cover'* (replace) and *'Append'* (import) and confirm your selection with *[OK]*.

4 Imports user-defined settings for the pads.

Confirm the selection with *[OK]*.

Press *[SELECT]* repeatedly to choose between *'No'* (cancel import) and *'Yes'* (import) and confirm your selection with *[OK]*.

5 Imports all user-defined samples and drum kits on the USB flash drive (USB stick).

Confirm the selection with *[OK]*.

Press *[SELECT]* repeatedly to choose between *'Cancel'* (cancel import), *'Cover'* (replace) and *'Append'* (import) and confirm your selection with *[OK]*.

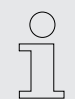

*All user samples on the USB flash drive (USB stick) to be imported must meet the following criteria to be played back on the Sampling Pad without any problems.*

- *Sampling rate: 48 kHz, 16 bit, mono*
- *Maximum size of a WAV file: 32 MB*
- *File name length: max. 16 characters*
- *Only WAV files can be imported; it is not possible to import MP3 or MIDI files for the user samples.*

## <span id="page-27-0"></span>**5.11.4 Exporting data**

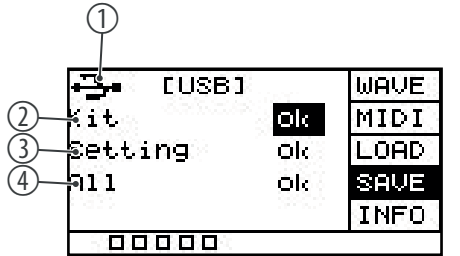

- **1.** Press *[SETUP]* and *[OK]* simultaneously to enter the USB menu.
	- $\Rightarrow$  The display shows the corresponding submenus.
- **2.** Press  $\triangle$  or  $\nabla$  and select the *'SAVE'* menu item.
	- $\Rightarrow$  The display shows the corresponding submenus.
- **3.** Press *[SELECT]* repeatedly to switch between submenus.
	- 1 Indicates that a USB flash drive is connected.
	- 2 Exports the user-defined samples, drum kits, and MIDI files

Confirm the selection with *[OK]*.

Press *[SELECT]* repeatedly to choose between *'No'* (cancel export) and *'Yes'* (export) and confirm your selection with *[OK]*. The display shows *'export ...'* .

Please note that the exported MIDI files can only be edited in the *'Wave Manager'* software, as they are only available in the file format that is processed by the NonaPad and the *'Wave Manager'* software. It is not possible to use other programmes for processing, as the file format is not supported.

Te exported MIDI files can be uploaded from the USB flash drive (USB stick) to the NonaPad without problems.

3 Exports the user-defined settings for the pads.

Confirm the selection with *[OK]*.

Press *[SELECT]* repeatedly to choose between *'No'* (cancel export) and *'Yes'* (export) and confirm your selection with *[OK]*. The display shows *'export ...'* .

4 Exports all user-defined samples, drum kits and MIDI files on the percus‐ sion pad, as well as the user-defined settings for the pads.

Confirm the selection with *[OK]*.

Press *[SELECT]* repeatedly to choose between *'No'* (cancel export) and *'Yes'* (export) and confirm your selection with *[OK]*. The display shows *'export ...'* .

- **4.** After the export, the device restarts and the display shows *'welcome'* .
	- $\Rightarrow$  The device is operational again.

*Preset sounds and drum kits cannot be exported.*

## <span id="page-28-0"></span>**5.11.5 Information about the USB flash drive (USB stick)**

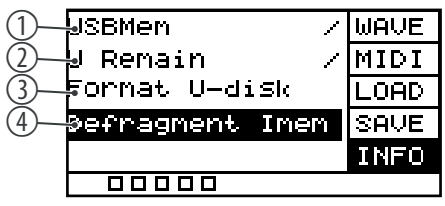

- **1.** Press *[SETUP]* and *[OK]* simultaneously to enter the USB menu.
	- $\Rightarrow$  The display shows the corresponding submenus.
- **2.** ▶ Press ▲ or ▼ and select the *'INFO'* menu item.
	- $\Rightarrow$  The display shows the corresponding submenus.
- **3.** Press *[SELECT]* repeatedly to switch between submenus.
	- 1 Shows the total storage capacity of the USB flash drive
	- 2 Shows the remaining storage capacity of the USB flash drive
	- 3 Formats the USB flash drive

Confirm the selection with *[OK]*.

Press *[SELECT]* repeatedly to choose between *'No'* (cancel formatting) and *'Yes'* (formatting) and confirm your selection with *[OK]*.

4 Defrags the USB flash drive

Confirm the selection with *[OK]*.

Press *[SELECT]* repeatedly to choose between *'No'* (cancel defrag) and *'Yes'* (defrag) and confirm your selection with *[OK]*.

Do not switch off the device during the defragmentation.

- **4.** After the formatting/defragmentation, the device restarts and the display shows *'welcome'* .
	- $\Rightarrow$  The device is operational again.

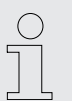

*Formatting erases all files on the USB flash drive (USB stick). Make sure there are no files on the USB flash drive (USB stick) that you want to keep.*

#### **5.12 Device version**

- 1. Press *[SETUP]* to enter the settings menu.
	- $\Rightarrow$  The display shows the corresponding submenus.
- **2.** Press  $\triangle$  or  $\nabla$  and select the *'VER'* menu item.
	- $\Rightarrow$  The display shows the versions of the software contained on the device.

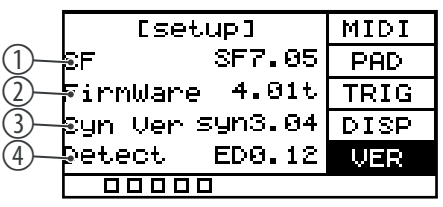

- **3.** 1 Shows the version of the internal sounds
	- 2 Shows the firmware version
	- 3 Shows the synthesizer version
	- 4 Shows the version of the detection algorithm

## <span id="page-29-0"></span>**5.13 Reset to factory default setting**

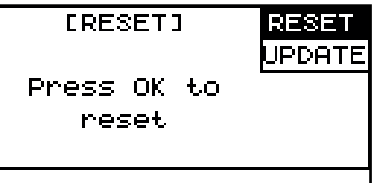

- 1. Press *[SETUP]* to enter the settings menu.
	- $\Rightarrow$  The display shows the corresponding submenus.
- **2.** ▶ Press ▲ or ▼ and select the *'RESET'* menu item.
	- ð The display shows *'Press OK to reset'* .
- **3.** Press *[OK]* to reset the device to the factory default settings without further security query.
	- ð The display shows *'resetting...'* .
- **4.** The device restarts and the display shows *'welcome'* .
	- $\Rightarrow$  The device is operational again.

#### **5.14 Firmware**

The current firmware list is available for download on the product page of our web‐ site *www.thomann.de*.

- **1.** Save the downloaded firmware to a USB flash drive (USB stick). The percussion pad automatically detects the firmware update during installation.
- **2.** ▶ Connect the USB flash drive to the percussion pad via the *[USB-A]* interface.
- **3.** Press *[SETUP]* to enter the settings menu.
	- $\Rightarrow$  The display shows the corresponding submenus.
- **4.** ▶ Press ▲ or ▼ and select the 'UPDATE' menu item.
	- ð The display shows *'Press OK to firmware update'* .
- **5.** Press *[OK]* to update the firmware.
- **6.** The device restarts and the display shows *'welcome'* .
	- $\Rightarrow$  The device is operational again.

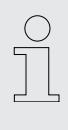

*The firmware update irreversibly deletes the files and samples saved on the device. Before you perform the firmware update, create a backup on a USB flash drive (USB stick) as described under* Ä *[Chapter 5.11.4 'Exporting data'](#page-27-0) [on page 28](#page-27-0).*

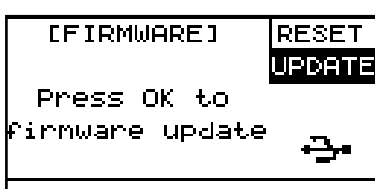

# <span id="page-30-0"></span>**6 Technical specifications**

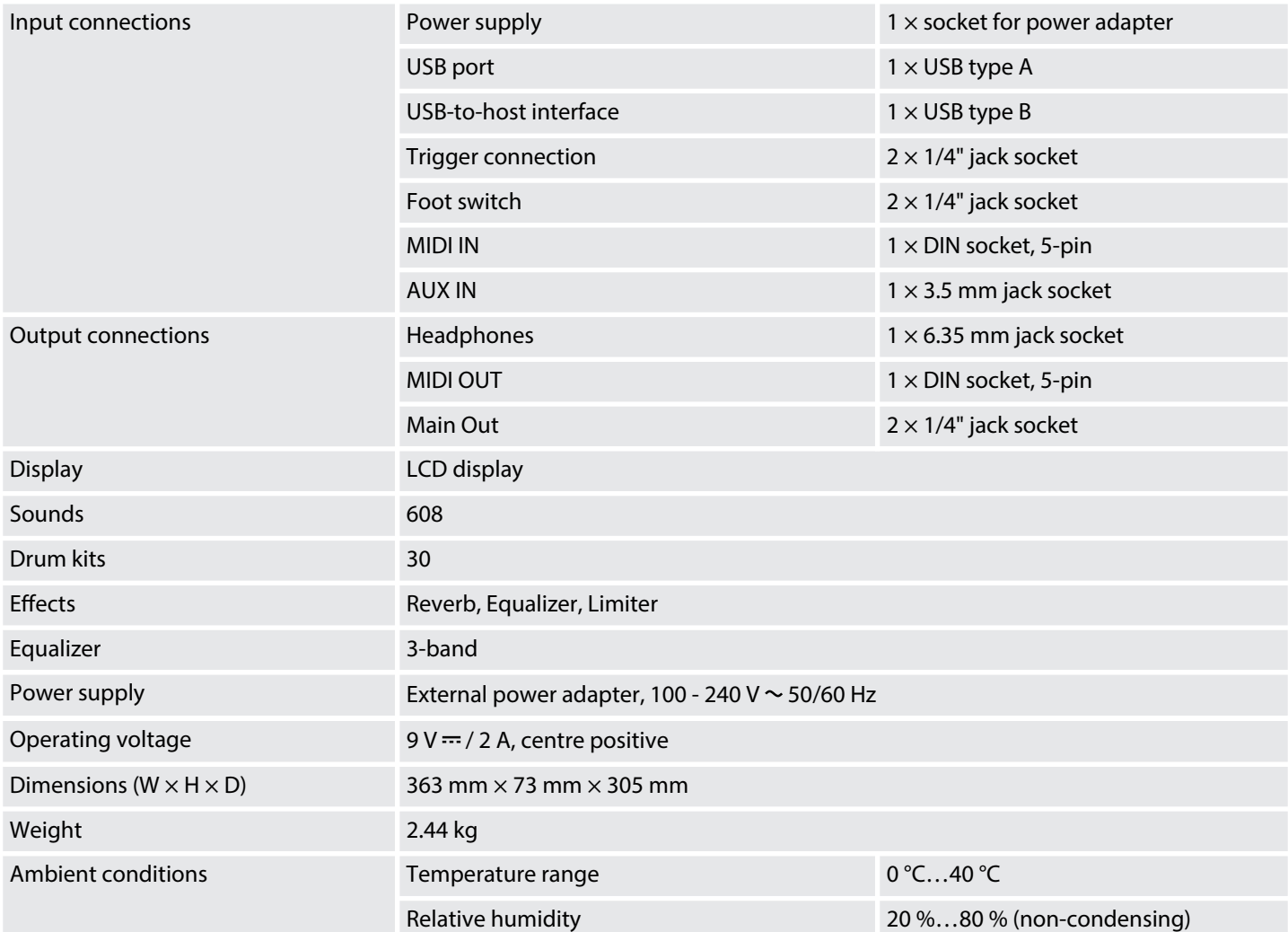

#### **Further information**

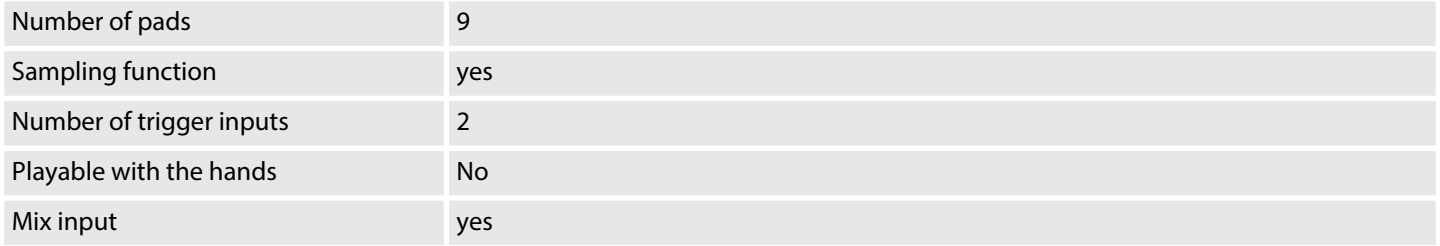

# <span id="page-31-0"></span>**7 MIDI implementation chart**

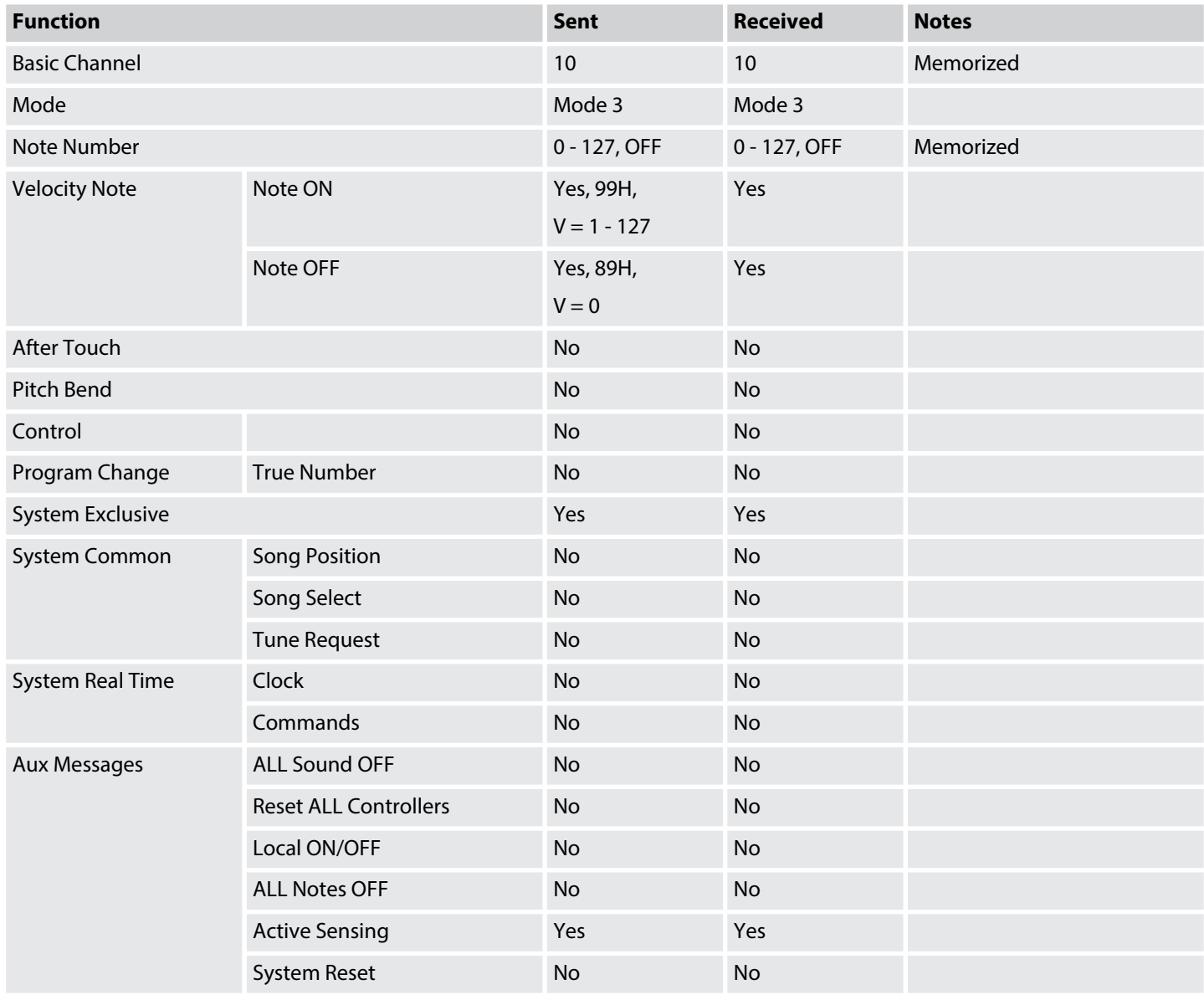

#### **MIDI channel modes**

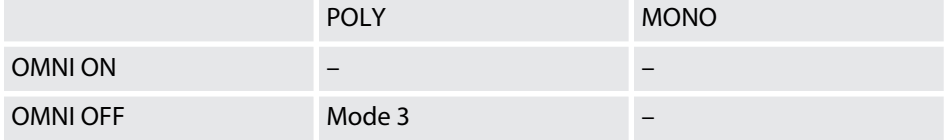

# <span id="page-32-0"></span>**8 Troubleshooting**

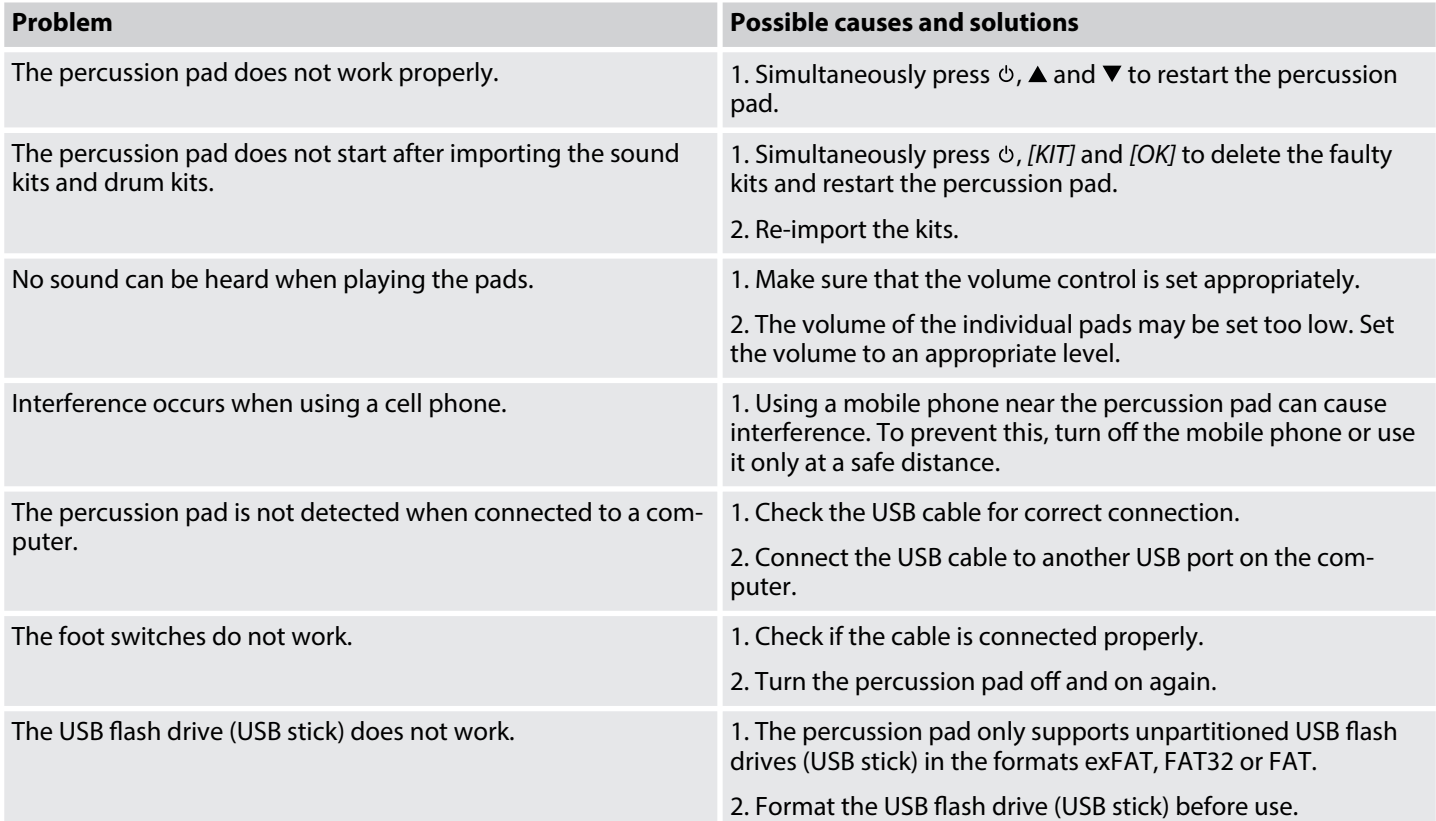

# <span id="page-33-0"></span>**9 Plug and connection assignment**

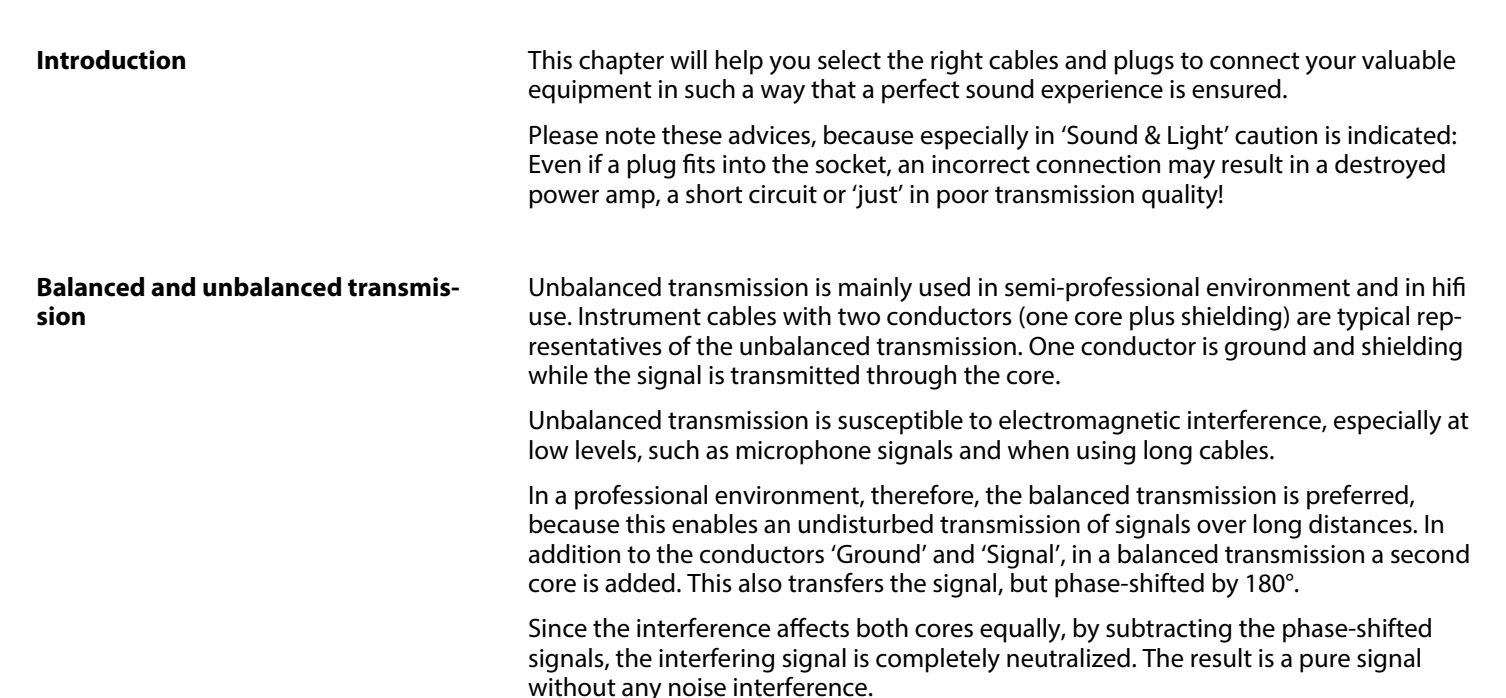

#### **1/4" TS phone plug (mono, unbal‐ anced)**

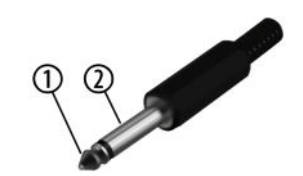

#### **Three-pole 1/8" mini phone jack (stereo, unbalanced)**

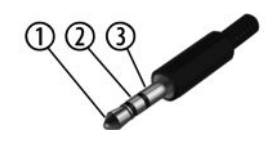

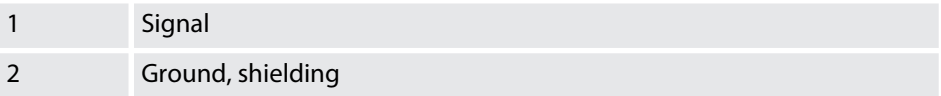

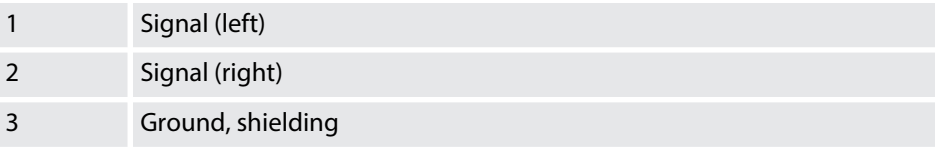

# <span id="page-34-0"></span>**10 Protecting the environment**

**Disposal of the packing material**

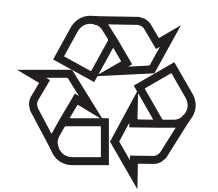

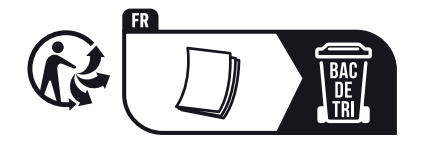

**Disposal of your old device**

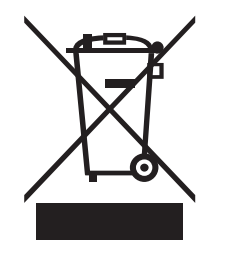

Environmentally friendly materials have been chosen for the packaging. These mate‐ rials can be sent for normal recycling. Ensure that plastic bags, packaging, etc. are dis‐ posed of in the proper manner.

Do not dispose of these materials with your normal household waste, but make sure that they are collected for recycling. Please follow the instructions and markings on the packaging.

Observe the disposal note regarding documentation in France.

This product is subject to the European Waste Electrical and Electronic Equipment Directive (WEEE) as amended.

Do not dispose of your old device with your normal household waste; instead, deliver it for controlled disposal by an approved waste disposal firm or through your local waste facility. When disposing of the device, comply with the rules and regulations that apply in your country. If in doubt, consult your local waste management facility. Proper disposal protects the environment as well as the health of your fellow human beings.

Also note that waste avoidance is a valuable contribution to environmental protec‐ tion. Repairing a device or passing it on to another user is an ecologically valuable alternative to disposal.

You can return your old device to Thomann GmbH at no charge. Check the current conditions on *www.thomann.de*.

If your old device contains personal data, delete those data before disposing of it.

Notes

**Notes**